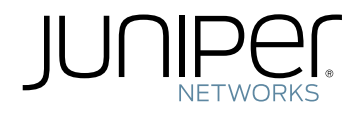

# Network Configuration Example

Configuring Route-Based VPN Using an SRX Series or a J Series Device and an SSG Device

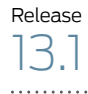

Published: 2013-02-08 Revision 1

Juniper Networks, Inc. 1194 North Mathilda Avenue Sunnyvale, California 94089 USA 408-745-2000 www.juniper.net

This product includes the Envoy SNMP Engine, developed by Epilogue Technology, an Integrated Systems Company. Copyright © 1986-1997, Epilogue Technology Corporation. All rights reserved. This program and its documentation were developed at private expense, and no part of them is in the public domain.

This product includes memory allocation software developed by Mark Moraes, copyright © 1988, 1989, 1993, University of Toronto.

This product includes FreeBSD software developed by the University of California, Berkeley, and its contributors. All of the documentation and software included in the 4.4BSD and 4.4BSD-Lite Releases is copyrighted by the Regents of the University of California. Copyright © 1979, 1980, 1983, 1986, 1988, 1989, 1991, 1992, 1993, 1994. The Regents of the University of California. All rights reserved.

GateD software copyright © 1995, the Regents of the University. All rights reserved. Gate Daemon was originated and developed through release 3.0 by Cornell University and its collaborators. Gated is based on Kirton's EGP, UC Berkeley's routing daemon (routed), and DCN's HELLO routing protocol. Development of Gated has been supported in part by the National Science Foundation. Portions of the GateD software copyright © 1988, Regents of the University of California. All rights reserved. Portions of the GateD software copyright © 1991, D. L. S. Associates.

This product includes software developed by Maker Communications, Inc., copyright © 1996, 1997, Maker Communications, Inc.

Juniper Networks, Junos, Steel-Belted Radius, NetScreen, and ScreenOS are registered trademarks of Juniper Networks, Inc. in the United States and other countries. The Juniper Networks Logo, the Junos logo, and JunosE are trademarks of Juniper Networks, Inc. All other trademarks, service marks, registered trademarks, or registered service marks are the property of their respective owners.

Juniper Networks assumes no responsibility for any inaccuracies in this document. Juniper Networks reserves the right to change, modify, transfer, or otherwise revise this publication without notice.

Products made or sold by Juniper Networks or components thereof might be covered by one or more of the following patents that are owned by or licensed to Juniper Networks: U.S. Patent Nos. 5,473,599, 5,905,725, 5,909,440, 6,192,051, 6,333,650, 6,359,479, 6,406,312, 6,429,706, 6,459,579, 6,493,347, 6,538,518, 6,538,899, 6,552,918, 6,567,902, 6,578,186, and 6,590,785.

Network Configuration Example Configuring Route-Based VPNs Using an SRX Series or a J Series Device and an SSG Device Release 13.1 NCE0020 Copyright © 2013, Juniper Networks, Inc. All rights reserved.

The information in this document is current as of the date on the title page.

#### YEAR 2000 NOTICE

Juniper Networks hardware and software products are Year 2000 compliant. Junos OS has no known time-related limitations through the year 2038. However, the NTP application is known to have some difficulty in the year 2036.

#### END USER LICENSE AGREEMENT

The Juniper Networks product that is the subject of this technical documentation consists of (or is intended for use with) Juniper Networks software. Use of such software is subject to the terms and conditions of the End User License Agreement ("EULA") posted at <http://www.juniper.net/support/eula.html>. By downloading, installing or using such software, you agree to the terms and conditions of that EULA.

# Table of Contents

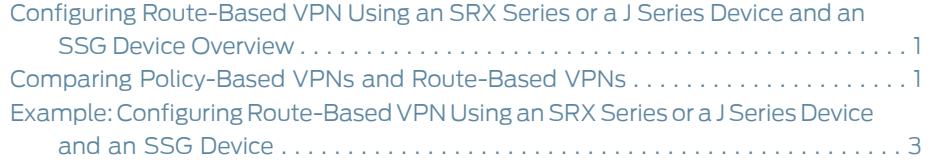

# <span id="page-4-0"></span>Configuring Route-Based VPN Using an SRX Series or a J Series Device and an SSG Device Overview

The Juniper Networks Junos operating system (Junos OS), which runs on J Series and SRX Series devices, provides not only a powerful operating system, but also a rich IP services toolkit. Junos OS has been enhanced with security and virtual private network (VPN) features from the Juniper Networks Firewall/IPsec VPN platforms, which include the Secure Services Gateway (SSG) product family. This document provides detailed information about IPsec interoperability between a J Series or SRX Series device and an SSG device using a route-based VPN. This example also provides troubleshooting information for J Series or SRX Series devices.

The configuration of a Junos OS routing/security device for VPN support is very flexible. You can create route-based and policy-based VPN tunnels. This document focuses on route-based VPN tunnels.

# Related Documentation

- Comparing [Policy-Based](#page-4-1) VPNs and Route-Based VPNs on page 1
- Example: Configuring [Route-Based](#page-6-0) VPN Using an SRX Series or a J Series Device and an SSG [Device](#page-6-0) on page 3

## <span id="page-4-1"></span>Comparing Policy-Based VPNs and Route-Based VPNs

<span id="page-4-2"></span>It is important to understand the differences between policy-based VPNs and route-based VPNs, and why one might be preferable to the other.

[Table](#page-4-2) 1 on page 1lists the differences between route-based VPNs and policy-basedVPNs.

Table 1: Differences Between Route-Based VPNs and Policy-Based VPNs

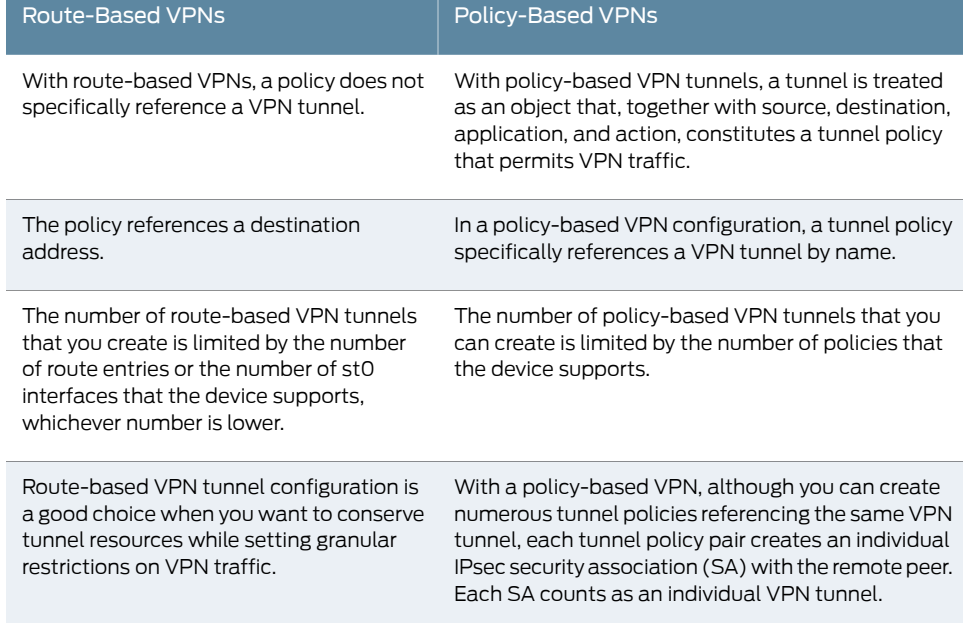

## Table 1: Differences Between Route-Based VPNs and Policy-Based VPNs *(continued)*

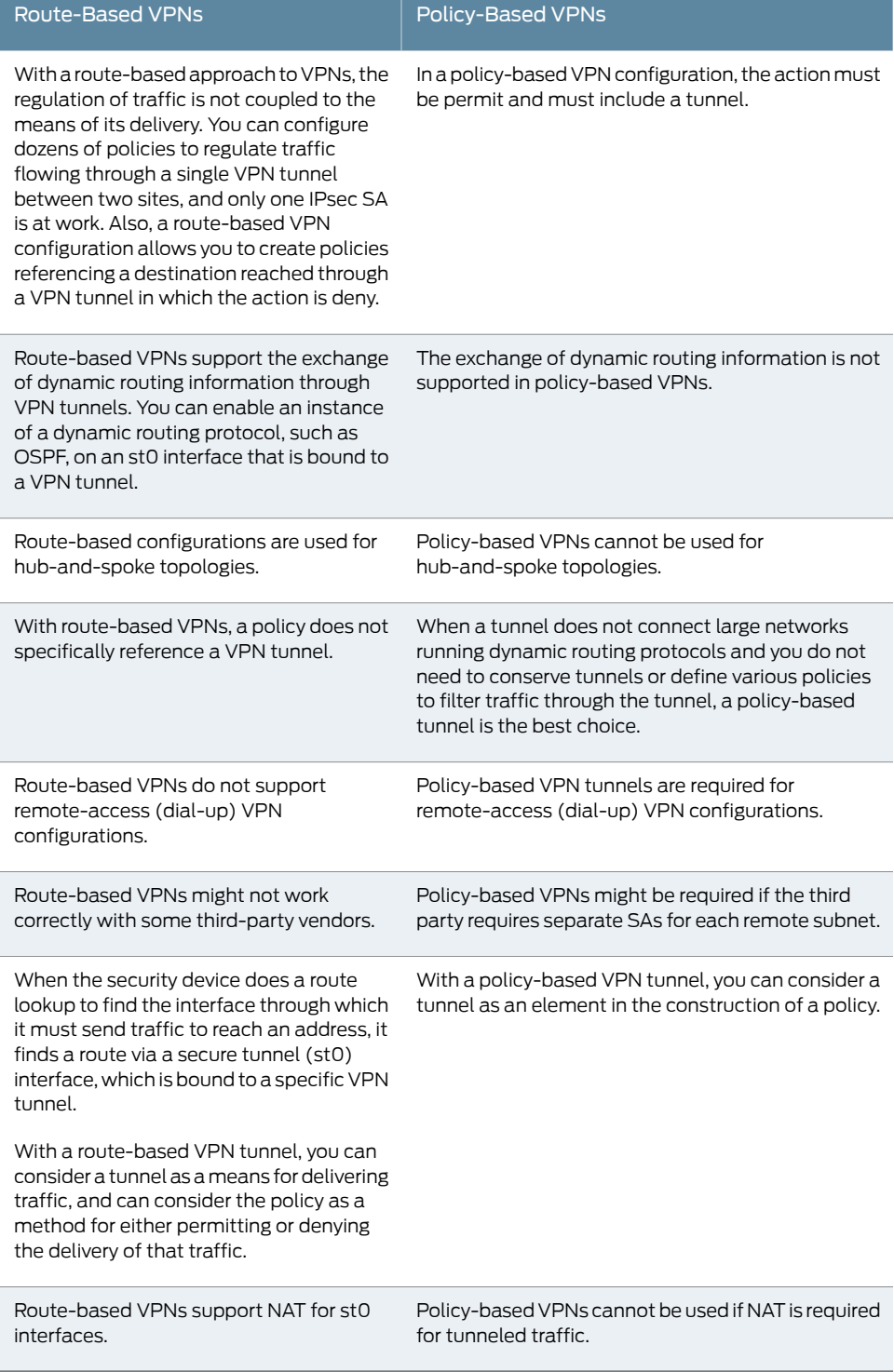

This example focuses on route-based VPN configuration and troubleshooting.

#### Related • Configuring [Route-Based](#page-4-0) VPN Using an SRX Series or a J Series Device and an SSG **Documentation** Device [Overview](#page-4-0) on page 1

• Example: Configuring [Route-Based](#page-6-0) VPN Using an SRX Series or a J Series Device and an SSG [Device](#page-6-0) on page 3

# <span id="page-6-0"></span>Example: Configuring Route-Based VPN Using an SRX Series or a J Series Device and an SSG Device

- [Requirements](#page-6-1) on [page](#page-6-1) 3
- [Overview](#page-6-2) and Topology on [page](#page-6-2) 3
- [Configuration](#page-7-0) on [page](#page-7-0) 4

## <span id="page-6-1"></span>**Requirements**

This example uses the following hardware and software components:

- Junos OS Release 9.5 or later
- Juniper Networks SRX Series Services Gateways or J Series Services Routers

## <span id="page-6-2"></span>Overview and Topology

<span id="page-6-3"></span>[Figure](#page-6-3) 1 on page 3 shows the network topology used in this configuration example.

## Figure 1: Network Topology

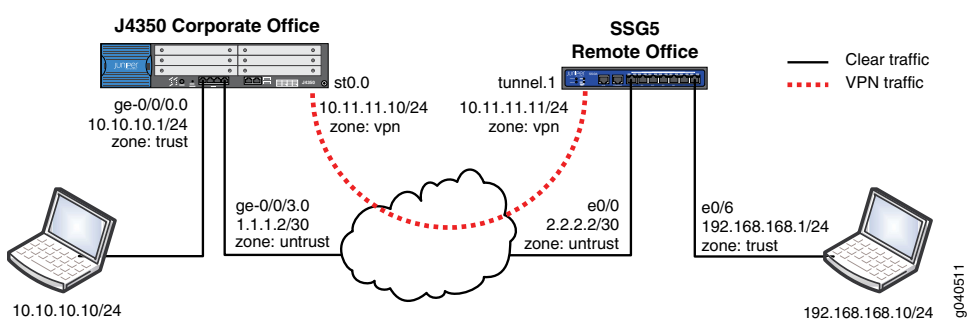

This example assumes the following (refer to [Figure](#page-6-3) 1 on page 3):

- The internal LAN interface is ge-0/0/0 in zone trust and has a private IP subnet.
- The internet interface is ge-0/0/3 in zone untrust and has a public IP address.
- The secure tunnel interface st0 is in the vpn zone to allow you to configure unique policies specifically for tunnel (encrypted) traffic while maintaining unique policies for clear (non-encrypted) traffic.
- All traffic between the local and remote LANs is permitted, and traffic can be initiated from either side.
- The Juniper Networks SSG5 Secure Services Gateway has already been configured with the correct information for this example.

## <span id="page-7-0"></span>**Configuration**

Junos OS uses the concept of units for the logical component of an interface. In this example unit 0 and family inet (IPv4) are used. Though it is not mandatory, for st0 interfaces we recommend that both peers have an IP address within the same logical subnet because the link is logically a point-to-point link.

For static routes you normally specify the gateway IP address as the next hop. Creating a unique zone for tunnel traffic allows you to create a set of policies specifically for VPN traffic while maintaining separation of policies for non-VPN traffic. Also you can create deny policies to exclude specific hosts from accessing the VPN.

Host-inbound services are for traffic destined for the SRX Series or J Series devices itself. This includes but is not limited to FTP, HTTP, HTTPS, Internet Key Exchange (IKE), ping, rlogin, RSH, SNMP, SSH, Telnet, TFTP, and traceroute. For this example, assume that you want to allow all such services from zone trust. For security reasons, allow IKE only on the Internet-facing zone untrust which, is required for IKE negotiations to occur. However, other services such as management and/or troubleshooting can be individually enabled if required.

This example uses address book object names local-net and remote-net. There are some limitations with regard to which characters are supported for address book names. Please refer to the complete Junos OS documentation for more details.

When you configure a remote Internet Key Exchange (IKE) peer, the IKE peer is identified by IP address, fully qualified domain name/user fully qualified domain name (FQDN/u-FQDN),or ASN1-DNpublic key infrastructure ([PKI] certificates). Inthis example, the peer is identified by the IP address. This example uses the standard proposal set for IKE gateway (phase 1) configuration. However, a unique proposal might be created and then specified in the IPsec policy if needed.

After configuring an IPsec VPN with an IKE gateway and an IPsec policy, bind the (st0) interface. This differentiates the VPN as a route-based VPN. For policy-based VPNs, you do not configure an st0 interface. If an st0 interface is not specified, then phase 2 cannot complete negotiations in a route-based VPN.

A security policy permits traffic in one direction but also allows all reply traffic, without the need for a reverse direction policy. However, because traffic might be initiated from either direction, bidirectional policiesmight be required. Also, you can createmore granular policies between zone vpn and zone trust and can permit or deny accordingly. Note that the policies are regular non-tunnel policies; thus, the policies do not specify the IPsec profile. Also note that Network Address Translation (NAT) can be enabled on the policies if required, but that is beyond the scope of this example.

When you configure a security policy, the policy permits all traffic from zone trust to zone untrust. The device translates the source IP and port for outgoing traffic, using the IP address of the egress interface as the source IP and a random higher port for the source port. If required, more granular policies can be created to permit or deny certain traffic entering from zone trust to zone untrust.

The TCP- maximum segment size (tcp-mss) is negotiated as part of the TCP three-way handshake. It limits the maximum size of a TCP segment to better fit the maximum transmission unit (MTU) limits on a network. This is especially important for VPN traffic because the IPsec encapsulation overhead, along with the IP and frame overhead, can cause the resulting ESP packet to exceed the MTU of the physical interface, thus causing fragmentation. Fragmentation increases bandwidth and device resources and is always best avoided.

The basic steps to configure route-based VPNs for SRX Series and J Series devices are:

- 1. Configure the IP addresses for Gigabit Ethernet (ge-0/0/0.0 and ge-0/0/3.0) and secure tunnel (st0) interfaces. Secure tunnel (st0) interfaces are used in the creation of route-based VPNs.
- 2. Configure a default route to the Internet next hop and a static route for the remote office LAN. Optionally, you can use a dynamic routing protocol such as OSPF instead, but that is beyond the scope of this application note.
- 3. Configure security zones, and bind the interfaces to the appropriate zones. Also be sure to enable the necessary host-inbound services on the interfaces or the zone. For this example, you must enable Internet Key Exchange (IKE) service on either the Gigabit Ethernet (ge-0/0/3) interface or the untrust zone.
- 4. Configure address book entries for each zone.This is necessary for the security policies.
- 5. Configure phase 1 (IKE) gateway settings. For this example, the standard proposal set is used. However you can create a different proposal if necessary.
- 6. Configure phase 2 (IPsec) VPN settings. Optionally, you can also configure VPN monitor settings, if desired. Note that for this example the standard proposal set is used. However, you can create a different proposal if necessary.
- 7. Bind secure tunnel (st0) interface to the VPN.
- 8. Configure security policies to permit remote office traffic into the corporate LAN and vice versa. Also configure the outgoing trust to untrust permit all policy with source NAT for Internet traffic.
- 9. Configure the TCP- maximum segment size (tcp-mss) for IPsec traffic to eliminate the possibility of fragmented TCP traffic. This lessens the resource usage on the device.

To configure a route-based VPN, perform the following tasks:

- <span id="page-8-0"></span>• [Configuring](#page-8-0) Junos OS on [page](#page-8-0) 5
- Verifying [Route-Based](#page-12-0) VPN Connections on [page](#page-12-0) 9
- [Troubleshooting](#page-16-0) on [page](#page-16-0) 13
- [Results](#page-29-0) on [page](#page-29-0) 26

## Configuring Junos OS

# Step-by-Step

To configure the Junos OS

### Procedure

Configure IP addresses for the private LAN, public Internet, and secure tunnel (st0) interfaces. 1.

[edit]

user@CORPORATE# set interfacesge-0/0/0 unit 0 family inetaddress 10.10.10.1/24 user@CORPORATE# set interfaces ge-0/0/3 unit 0 family inet address 1.1.1.2/30 user@CORPORATE# set interfaces st0 unit 0 family inet address 10.11.11.10/24

2. Configure a default route and a route for tunnel traffic for route-based VPNs by specifying the remote peer st0 interface IP address, or you can simply specify the local st0 interface itself as the next-hop.

[edit]

user@CORPORATE# set routing-options static route 0.0.0.0/0 next-hop 1.1.1.1 user@CORPORATE# set routing-options static route 192.168.168.0/24 next-hop st0.0

3. Configure security zones and assign interfaces to the zones. If you are terminating the st0 interface in the same zone as the trusted LAN and if a policy exists to allow intrazone traffic on that zone, then no additional security policies are required.

[edit]

user@CORPORATE# set security zones security-zone trust interfaces ge-0/0/0.0 user@CORPORATE# set security zones security-zone untrust interfaces ge-0/0/3.0 user@CORPORATE# set security zones security-zone vpn interfaces st0.0

4. Configure host-inbound services for each zone.

[edit]

user@CORPORATE# set security zones security-zone trust host-inbound-traffic system-services all

user@CORPORATE# set security zones security-zone untrust host-inbound-traffic system-services ike

5. Configure address book entries for each zone.

[edit]

user@CORPORATE# set security zones security-zone trust address-book address local-net 10.10.10.0/24

user@CORPORATE# set security zones security-zone vpn address-book address remote-net 192.168.168.0/24

6. Configure the IKE policy for main mode, predefined standard proposal set and preshared key.

[edit]

user@CORPORATE# set security ike policy ike-policy1 mode main user@CORPORATE# set security ike policy ike-policy1 proposal-set standard user@CORPORATE# set security ike policy ike-policy1 pre-shared-key ascii-text "secretkey"

7. Configure an IKE gateway (phase 1) with a peer IP address, IKE policy, and outgoing interface. The gateway address should be the remote peer's public IP address. It is important also to specify the correct external interface. If either the peer address or external interface is incorrect, then the IKE gateway is not identified during phase 1 negotiation.

[edit]

user@CORPORATE# set security ike gateway ike-gate ike-policy ike-policy1 user@CORPORATE# set security ike gateway ike-gate address 2.2.2.2 user@CORPORATE# set security ike gateway ike-gate external-interface ge-0/0/3.0 8. Configure an IPsec policy for the standard proposal set, which includes the esp-group2-3des-sha1 and esp-group2-aes128-sha1 proposals.

[edit]

user@CORPORATE# set security ipsec policy vpn-policy1 proposal-set standard

9. Configure an IPsec VPN with an IKE gateway and an IPsec policy, and then bind it to the st0 interface.

[edit]

user@CORPORATE# set security ipsec vpn ike-vpn ike gateway ike-gate user@CORPORATE# set security ipsec vpn ike-vpn ike ipsec-policy vpn-policy1 user@CORPORATE# set security ipsec vpn ike-vpn bind-interface st0.0

- 10. Configure security policies for tunnel traffic in both directions.
	- a. Configure security policies for tunnel traffic entering the zone trust to zone vpn hierarchy.

[edit security policies from-zone trust to-zone vpn] user@CORPORATE# set policy vpn-tr-vpn match source-address local-net user@CORPORATE# set policy vpn-tr-vpn match destination-address remote-net user@CORPORATE# set policy vpn-tr-vpn match application any user@CORPORATE# set policy vpn-tr-vpn then permit

b. Configure security policies for tunnel traffic in the zone vpn to zone trust hierarchy.

[edit security policies from-zone vpn to-zone trust] user@CORPORATE# set policy vpn-vpn-tr match source-address remote-net user@CORPORATE# set policy vpn-vpn-tr match destination-address local-net user@CORPORATE# set policy vpn-vpn-tr match application any user@CORPORATE# set policy vpn-vpn-tr then permit

11. Configure a source NAT rule and a security policy for Internet traffic.

[edit security nat source rule-set nat-out] user@CORPORATE# set from zone trust user@CORPORATE# set to zone untrust user@CORPORATE# set rule interface-nat match source-address 192.168.10.0/24 user@CORPORATE# set rule interface-nat match destination-address 0.0.0.0/0 user@CORPORATE# set rule interface-nat then source-nat interface

[edit security policies from-zone trust to-zone untrust] user@CORPORATE# set policy any-permit match source-address any user@CORPORATE# set policy any-permit match destination-address any user@CORPORATE# set policy any-permit match application any user@CORPORATE# set policy any-permit then permit

12. Configure the tcp-mss to eliminate fragmentation of TCP traffic across the tunnel. Note that the value of 1350 is a recommended starting point for most Ethernet-based networks with an MTU of 1500 or greater. This value might need to be altered if any device in the path has a lower MTU and/or if there is any added overhead such as PPP or Frame Relay, etc. As a general rule, you might need to experiment with different tcp-mss values to obtain optimal performance.

[edit]

user@CORPORATE# set security flow tcp-mss ipsec-vpn mss 1350

User Reference This is the SSG5 portion of the configuration and is provided for your reference.

The focus of this example is the configuration and troubleshooting of the Junos OS device. For the purpose of completing the network shown in [Figure](#page-6-3) 1 on page 3, a sample of the relevant configurations is provided for an SSG5 device. However the concepts with regard to configuration of route-based VPNs for Juniper Networks Firewall/VPN products are well documented in the Concepts and Examples (C &E) guides. Thus this example does not focus on the SSG configuration. For more information on SSG C&E guides, see: <http://www.juniper.net/techpubs/software/screenos/> .

set zone name "VPN" set interface ethernet0/6 zone "Trust" set interface ethernet0/0 zone "Untrust" set interface "tunnel.1" zone "VPN" set interface ethernet0/6 ip 192.168.168.1/24 set interface ethernet0/6 route set interface ethernet0/0 ip 2.2.2.2/30 set interface ethernet0/0 route set interface tunnel.1 ip 10.11.11.11/24 set flow tcp-mss 1350 set address "Trust" "192.168.168-net" 192.168.168.0 255.255.255.0 set address "VPN" "10.10.10-net" 10.10.10.0 255.255.255.0 set ike gateway "corp-ike" address 1.1.1.2 Main outgoing-interface ethernet0/0 preshare "secretkey" sec-level standard set vpn "corp-vpn" gateway "corp-ike" replay tunnel idletime 0 sec-level standard set vpn "corp-vpn" monitor optimized rekey set vpn "corp-vpn" bind interface tunnel.1 set policy from "Trust" to "Untrust" "ANY" "ANY" "ANY" nat src permit set policy from "Trust" to "VPN" "192.168.168-net" "10.10.10-net" "ANY" permit set policy from "VPN" to "Trust" "10.10.10-net" "192.168.168-net" "ANY" permit set route 10.10.10.0/24 interface tunnel.1 set route 0.0.0.0/0 interface ethernet0/0 gateway 2.2.2.1

#### <span id="page-12-0"></span>Verifying Route-Based VPN Connections

Step-by-Step Procedure

To verify route-based VPNs on SRX Series and J Series devices:

- 1. Confirm VPN status to check the status of any IKE phase 1 security association and Internet Key Exchange (IKE) (phase 1) security associations status using the show security ike security-associations command and verifying the following:
	- a. In the show security ike security-associations command output, notice that the remote address is 2.2.2.2 and the state is UP. If the State shows DOWN or if there are no IKE security associations present, then there is a problem with phase 1 establishment.
	- b. Confirm that the remote IP address, IKE policy, and external interfaces are all correct. Common errors include incorrect IKE policy parameters such as wrong mode type (Aggressive or Main) or mismatched preshared keys or phase 1 proposals (all must match on both peers). An incorrect external interface is another common misconfiguration. This interface must be the correct interface that receives the IKE packets.
	- c. If the configurations have been checked, then check the kmd log for any errors or use the traceoptions option.

For information about traceoptions, see ["Troubleshooting"](#page-16-0) on page 13.

user@CORPORATE> show security ike security-associations Index Remote Address State Initiator cookie Responder cookie Mode 1 2.2.2.2 UP 744a594d957dd513 1e1307db82f58387 Main

2. Use the show security ike security-associations index 1 detail command and verify that the Index number is 1 when you use the show security ike security-associations index 1 detail command. This value is unique for each IKE security association and allows you to get more details from that particular security association as shown in this step. The detail option gives more information that includes the role (initiator or responder). This is useful to know because troubleshooting is usually best done on the peer that has the responder role. Also shown are details regarding the authentication and encryption algorithms used and the phase 1 lifetime and traffic statistics. Traffic statistics can be used to verify that traffic flow is proper in both directions.

Verify also that the number of IPsec security associations created are also in progress. This can help to determine the existence of any completed phase 2 negotiations.

user@CORPORATE> show security ike security-associations index 1 detail IKE peer 2.2.2.2, Index 1, Role: Responder, State: UP Initiator cookie: 744a594d957dd513, Responder cookie: 1e1307db82f58387 Exchange type: Main, Authentication method: Pre-shared-keys Local: 1.1.1.2:500, Remote: 2.2.2.2:500 Lifetime: Expires in 28570 seconds Algorithms: Authentication : sha1 Encryption : 3des-cbc Pseudo random function: hmac-sha1 Traffic statistics:

Input bytes : 852 Output bytes : 940 Input packets: 5 Output packets: 5 Flags: Caller notification sent IPsec security associations: 1 created, 0 deleted Phase 2 negotiations in progress: 0

- 3. Confirm IPsec (phase 2) status. After IKE phase 1 is confirmed, use the show security ipsec security-associations command to view IPsec (phase 2) security associations and verify the following:
	- a. The show security ipsec security-associations command output verifies that there is one IPsec security association (SA) pair and that the port used is 500, which means that there is no NAT traversall (nat-traversal would show port 4500 or a random high port).
	- b. The security parameter index (SPI) is used for both directions, the lifetime is in seconds, and the usage limits or lifesize is in kilobytes. From the show command output, you can see 3363/ unlim, which means that the phase 2 lifetime is set to expire in 3363 seconds and that there is no lifesize specified (thus it shows unlimited). The Phase 2 lifetime can differ from the phase 1 lifetime because phase 2 is not dependent on phase 1 after the VPN is up.
	- c. The Mon column refers to the VPN monitoring status. If VPN monitoring is enabled, then this shows  $U \left( \nu p \right)$  or  $D \left( \text{down} \right)$ . A hyphen (-) means that VPN monitoring is not enabled for this SA. For more information about VPN monitoring, refer to the complete Junos OS documentation.
	- d. Note that vsys always shows 0, and the ID number is 16384. This is the index value and is unique for each IPsec security association.

user@CORPORATE> show security ipsec security-associations total configured sa: 2 ID Gateway Port Algorithm SPI Life:sec/kb Mon vsys <16384 2.2.2.2 500 ESP:3des/sha1 76d64d1d 3363/ unlim - 0 >16384 2.2.2.2 500 ESP:3des/sha1 a1024ee2 3363/ unlim - 0

By using the show security ipsec security-associations index 16384 detail command you can see Local Identity and Remote Identity. These elements compose the proxy ID for this SA. Proxy ID mismatch is a very common reason for phase 2 failing to complete.

- a. If no IPsec SA is listed, confirm that the phase 2 proposals, including the proxy ID settings, are correct for both peers.
- b. Note that for route-based VPNs, the default local proxy ID is 0.0.0.0/0, the remote proxy ID is 0.0.0.0/0, and the service is any. This can cause issues if you have multiple route-based VPNs from the same peer IP. In this case, you need to specify unique proxy IDs for each IPsec SA.
- c. Also, for some third-party vendors, you might need to configure the proxy ID to match. Another common reason for phase 2 failing to complete might be failure to specify ST interface binding. If IPsec cannot complete, check the kmd log or set traceoptions as detailed in ["Troubleshooting"](#page-16-0) on page 13.

user@CORPORATE> show security ipsec security-associations index 16384 detail

Virtual-system: Root Local Gateway: 1.1.1.2, Remote Gateway: 2.2.2.2 Local Identity: ipv4\_subnet(any:0,[0..7]=10.10.10.0/24) Remote Identity: ipv4\_subnet(any:0,[0..7]=192.168.168.0/24) DF-bit: clear Direction: inbound, SPI: 1993755933, AUX-SPI: 0 Hard lifetime: Expires in 3352 seconds Lifesize Remaining: Unlimited Soft lifetime: Expires in 2775 seconds Mode: tunnel, Type: dynamic, State: installed, VPN Monitoring: - Protocol: ESP, Authentication: hmac-sha1-96, Encryption: 3des-cbc Anti-replay service: enabled, Replay window size: 32 Direction: outbound, SPI: 2701283042, AUX-SPI: 0 Hard lifetime: Expires in 3352 seconds Lifesize Remaining: Unlimited Soft lifetime: Expires in 2775 seconds Mode: tunnel, Type: dynamic, State: installed, VPN Monitoring: - Protocol: ESP, Authentication: hmac-sha1-96, Encryption: 3des-cbc Anti-replay service: enabled, Replay window size: 32

4. Check statistics and errors for an IPsec SA. Use the show security ipsec statistics index 16384 command to check Encapsulating Security Payload (ESP) and Authentication Header (AH) counters and for any errors with a particular IPsec security association. You normally do not want to see error values other than zero. However, if you experience packet loss issues across a VPN, one approach is to use the show security ipsec statistics index 16384 command multiple times and confirm that the encrypted and decrypted packet counters are incrementing. Also, see whether any of the error counters increment while you are experiencing the issue. It might also be necessary to enable security flow traceoptions to see which ESP packets have errors and why. See ["Troubleshooting"](#page-16-0) on page 13.

user@CORPORATE> show security ipsec statistics index 16384 ESP Statistics: Encrypted bytes: 920 Decrypted bytes: 6208 Encrypted packets: 5 Decrypted packets: 87 AH Statistics: Input bytes: 0 Output bytes: 0 Input packets: 0 Output packets: 0 Errors: AH authentication failures: 0, Replay errors: 0 ESP authentication failures: 0, ESP decryption failures: 0 Bad headers: 0, Bad trailers: 0

5. Test traffic flow across the VPN. After you confirm the status of phase 1 and phase 2, the next step is to test the traffic flow across the VPN. One way to test the traffic flow is to use the ping command. You can ping from the local host PC to the remote host PC. You can also initiate ping packets from the SRX Series or J Series devices itself. To send ping packets from the SRX Series or J Series devices to the remote host PC use the ping command. Below is an example of ping testing from the SRX Series or J Series devices to the remote PC host.

user@CORPORATE> ping 192.168.168.10 interface ge-0/0/0 count 5 PING 192.168.168.10 (192.168.168.10): 56 data bytes 64 bytes from 192.168.168.10: icmp\_seq=0 ttl=127 time=8.287 ms 64 bytes from 192.168.168.10: icmp\_seq=1 ttl=127 time=4.119 ms 64 bytes from 192.168.168.10: icmp\_seq=2 ttl=127 time=5.399 ms 64 bytes from 192.168.168.10: icmp\_seq=3 ttl=127 time=4.361 ms 64 bytes from 192.168.168.10: icmp\_seq=4 ttl=127 time=5.137 ms --- 192.168.168.10 ping statistics --- 5 packets transmitted, 5 packets received, 0% packet loss round-trip min/avg/max/stddev = 4.119/5.461/8.287/1.490 ms

6. Note that when sending ping packets from the SRX Series or J Series devices, the source interface must be specified to make sure that route lookup is correct and that the appropriate zones can be referenced in the policy lookup. In this case because ge-0/0/0.0 resides in the same security zone as the local host PC, then ge-0/0/0 needs to be specified in the ping command so that the policy lookup can be from zone trust to zone vpn. Likewise, you can initiate a ping command from the remote host to the local host. Also, you can initiate a ping from the SSG5 itself as shown.

ssg5-> ping 10.10.10.10 from ethernet0/6 Type escape sequence to abort Sending 5, 100-byte ICMP Echos to 10.10.10.10, timeout is 1 seconds from ethernet0/6 !!!!!

Success Rate is 100 percent (5/5), round-trip time min/avg/max=4/4/5 ms

A ping failure from either direction could indicate an issue with routing, policy or end host, or perhaps an issue with the encryption/decryption of the ESP packets. One way to check is to view IPsec statistics to see whether any errors are reported. You can also confirm end host connectivity by pinging from a host on the same subnet as the end host. Assuming that the end host is reachable by other hosts, then the issue is probably not with the end host. Forrouting and policy issues, you can enable security flow traceoptions, as detailed in ["Troubleshooting"](#page-16-0) on page 13.

#### <span id="page-16-0"></span>**Troubleshooting**

### Step-by-Step Procedure

Basic troubleshooting begins by first isolating the issue and then focusing the debugging efforts on the area where the problem is occurring. One common approach is to start with the lowest layer of the Open System Interconnection (OSI) model and work up the OSI stack to determine at which layer the failure occurs.

Following this methodology, the first step in troubleshooting is to confirm the physical connectivity of the Internet link at the physical and data link level. Next, using the ping command, confirm that the SRX Series or J Series devices has connectivity to the Internet next-hop device, and then confirming connectivity to the remote Internet Key Exchange (IKE) peer. Assuming that there are no problems, confirm that IKE phase 1 can complete by running the verification commands as shown in "Verifying [Route-Based](#page-12-0) VPN [Connections"](#page-12-0) on page9. Once phase 1is confirmed, then confirm phase 2. Finally, confirm that traffic is flowing across the VPN. If the VPN is not in the UP state, then there is very little reason to test any transit traffic across the VPN. Likewise, if phase 1 was not successful, it is unnecessary to look at phase 2 issues.

To troubleshoot issues further at the different levels, configure traceoptions.Traceoptions are enabled in configuration mode and are a part of a Junos OS operating configuration. This means that a configuration commit is necessary before a traceoption takes effect. Likewise, removing traceoptions require deleting or deactivating the configuration, followed by committing the configuration.With a traceoption flag enabled, the data from the traceoption is written to a log file, which might be predetermined or manually configured and stored in persistent memory. Any trace log is retained even after a system reboot. Keep in mind the available storage on the flash memory before you implement traceoptions.

To troubleshoot route-Based VPNs on SRX Series and J Series devices:

1. Check the available storage using the show system storage command.

The /dev/ad0s1a directory represents the onboard flash memory and in the following example is at 65% of capacity. You can also view available storage on the J-Web homepage under System Storage. The output of all traceoptions is written to logs stored in the directory /var/log. To view a list of all logs in /var/log, use the show log command.

user@CORPORATE> show system storage Filesystem Size Used Avail Capacity Mounted on /dev/ad0s1a 213M 136M 75M 65% / devfs 1.0K 1.0K 0B 100% /dev devfs 1.0K 1.0K 0B 100% /dev/ /dev/md0 144M 144M 0B 100% /junos /cf 213M 136M 75M 65% /junos/cf devfs 1.0K 1.0K 0B 100% /junos/dev/ procfs 4.0K 4.0K 0B 100% /proc /dev/bo0s1e 24M 13K 24M 0% /config /dev/md1 168M 7.3M 147M 5% /mfs /dev/md2 58M 38K 53M 0% /jail/tmp /dev/md3 7.7M 108K 7.0M 1% /jail/var devfs 1.0K 1.0K 0B 100% /jail/dev /dev/md4 1.9M 6.0K 1.7M 0% /jail/html/oem

2. Check the traceoption logs. Enabling traceoptions begins logging of the output to the filenames specified or to the default log file for the traceoption. View the appropriate log to view the trace output. Execute the following commands to view the appropriate logs:

user@CORPORATE> show log kmd user@CORPORATE> show log security-trace user@CORPORATE> show log messages

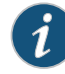

NOTE: For the Juniper Networks SRX3000 line, SRX5000 line, and SRX1400 devices, the logs are located in the /var/tmp directory, and the SPU ID values are included in the log filename. For example /var/tmp/kmd14.

Logs can also be uploaded to an FTP server by running the file copy command. The syntax is: file copy <filename> <destination> as shown.

user@CORPORATE> file copy /var/log/kmd ftp://10.10.10.10/kmd.log ftp://10.10.10.10/kmd.log 100% of 35 kB 12 MBps

3. Troubleshoot IKE and IPsec issues. To view success or failure messages in IKE or IPsec, display the kmd log using the show log kmd command. Although the kmd log gives a general reason for any failure, You might want to obtain additional details by enabling IKE traceoptions.

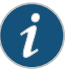

NOTE: As a general rule, it is always best to troubleshoot on the peer that has the role of responder. Enable IKE traceoptions for phase 1 and phase 2 negotiation issues.

The following is an example of all IKE traceoptions.

```
user@CORPORATE# set security ike traceoptions file ?
Possible completions:
<filename> Name of file in which to write trace information
files Maximum number of trace files (2..1000)
match Regular expression for lines to be logged
no-world-readable Don't allow any user to read the log file
size Maximum trace file size (10240..1073741824)
world-readable Allow any user to read the log file
[edit security ike traceoptions]
root@CORPORATE# set flag ?
Possible completions:
all Trace everything
certificates Trace certificate events
database Trace security associations database events
general Trace general events
ike Trace IKE module processing
parse Trace configuration processing
policy-manager Trace policy manager processing
```
routing-socket Trace routing socket messages timer Trace internal timer events

By default, if no filename is specified, then all IKE traceoptions output is written to the kmd log. However, you can specify a different filename if you wish. If a different filename is specified, then all IKE and IPSec related logs are no longer written to the kmd log.

To write trace data to the log you must specify at least one flag option. The file size option determines the maximum size of a log file in bytes. For example, 1m or 1000000 generates a maximum file size of 1 MB. The file files option determines the maximum number of log files that is generated and stored in flash.

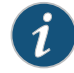

NOTE: Remember to commit the changes to start the trace.

The following is an example of recommended traceoptions for troubleshooting most IKE-related issues.

[edit security ike traceoptions] user@CORPORATE# set file size 1m user@CORPORATE# set flag policy-manager user@CORPORATE# set flag ike user@CORPORATE# set flag routing-socket

- 4. Review the kmd log for phase 1 and phase 2 success or failure messages. You can view and verify successful phase 1 and phase 2 completions. Some failure instances from the show log kmd command are shown.
	- a. The local address is 1.1.1.2 and the remote peer is 2.2.2.2
	- b. The output udp:500 indicates that no NAT-traversal is negotiated.
	- c. You should see a phase 1 done message, along with the role (initiator or responder).
	- d. You should also see a phase 2 done message with proxy ID information. At this point you can confirm that the IPsec SA is up using the verification commands mentioned in "Verifying Route-Based VPN [Connections"](#page-12-0) on page 9.

The following is an example of the show log kmd command output.

```
user@CORPORATE> show log kmd
Oct 8 10:41:40 Phase-1 [responder] done for local=ipv4(udp:500,[0..3]=1.1.1.2)
remote=ipv4(udp:500,[0..3]=2.2.2.2)
Oct 8 10:41:51 Phase-2 [responder] done for 
p1_local=ipv4(udp:500,[0..3]=1.1.1.2)
p1_remote=ipv4(udp:500,[0..3]=2.2.2.2) 
p2_local=ipv4_subnet(any:0,[0..7]=10.10.10.0/24)
p2_remote=ipv4_subnet(any:0,[0..7]=192.168.168.0/24)
```
5. Phase 1 failing to complete, example 1. In the following show command output the local address is 1.1.1.2 and the remote peer is 2.2.2.2. The role is responder. The reason for failing is No proposal chosen. This is likely caused by mismatched phase 1 proposals. To resolve this issue, configure the phase 1 proposals to match on both peers.

user@CORPORATE> show log kmd

Oct 8 10:31:10 Phase-1 [responder] failed with error(No proposal chosen) for local=unknown(any:0,[0..0]=) remote=ipv4(any:0,[0..3]=2.2.2.2) Oct 8 10:31:10 1.1.1.2:500 (Responder) <-> 2.2.2.2:500 { 011359c9 ddef501d - 2216ed2a bfc50f5f [- 1] / 0x00000000 } IP; Error = No proposal chosen (14)

6. Phase 1 failing to complete, example 2. In the following example, you can see that the local address is 1.1.1.2 and the remote peer is 2.2.2.2. The role is responder. The reason for failing might seem to indicate that no proposal was chosen. However, in this case, you see a message, peer:2.2.2.2 is not recognized. You need to check if this message is due to incorrect peer address, mismatched peer ID type, or incorrect peer ID, depending on whether this is a dynamic or static VPN before the phase 1 proposal is checked. To resolve this issue, configure the local peer with the correct peer IP address. Also confirm that the peer is configured with IP address as the IKE ID type.

user@CORPORATE> show log kmd Oct 8 10:39:40 Unable to find phase-1 policy as remote peer:2.2.2.2 is not recognized. Oct 8 10:39:40 KMD\_PM\_P1\_POLICY\_LOOKUP\_FAILURE: Policy lookup for Phase-1 [responder] failed for  $p1$ \_local=ipv4(any:0,[0..3]=1.1.1.2) p1\_remote=ipv4(any:0,[0..3]=2.2.2.2) Oct 8 10:39:40 1.1.1.2:500 (Responder) <-> 2.2.2.2:500 { 18983055 dbe1d0af - a4d6d829 f9ed3bba [- 1] / 0x00000000 } IP; Error = No proposal chosen (14)

<span id="page-19-0"></span>7. Phase 1 failing to complete, example 3. In the following show command output, the remote peer address is 2.2.2.2. The message Invalid payload type usually means that there is a problem with the decryption of the IKE packet due to mismatched preshared keys. To resolve this issue, configure the preshared keys to match on the peers.

user@CORPORATE> show log kmd Oct 8 10:36:20 1.1.1.2:500 (Responder) <-> 2.2.2.2:500 { e9211eb9 b59d543c - 766a826d bd1d5ca1 [- 1]  $/ 0x00000000$  } IP; Invalid next payload type = 17 Oct 8 10:36:20 Phase-1 [responder] failed with error(Invalid payload type) for local=unknown(any:0,[0..0]=) remote=ipv4(any:0,[0..3]=2.2.2.2)

8. Phase 1 successful, phase 2 failing to complete, example 1. In Step [7](#page-19-0) the local address is 1.1.1.2 and the remote peer is 2.2.2.2. Phase 1 was successful, based on the Phase-1 [responder] done message. The reason for failing is shown in the output as No proposal chosen during phase 2 negotiations. The issue is probably phase 2 proposal mismatch between the two peers. To resolve this issue, configure the phase 2 proposals to match on the peers.

user@CORPORATE> show log kmd Oct 8 10:53:34 Phase-1 [responder] done for local=ipv4(udp:500,[0..3]=1.1.1.2) remote=ipv4(udp:500,[0..3]=2.2.2.2) Oct 8 10:53:34 1.1.1.2:500 (Responder) <-> 2.2.2.2:500 { cd9dff36 4888d398 - 6b0d3933 f0bc8e26 [0] / 0x1747248b } QM; Error = No proposal chosen (14)

9. Phase 1 successful, phase 2 failing to complete, example 2. The following output indicates that phase 1 was successful. The reason for phase 2 failing might seem to be No proposal was chosen. However, you also see the message Failed to match the peer proxy ids, which means that the proxy ID did not match what was expected. Phase 2 proxy ID (remote=192.168.168.0/24, local=10.10.20.0/24, service=any) was received and because this does not match the configurations on the local peer, proxy ID match fails. This results in the error No proposal chosen. To resolve this, configure one peer proxy ID so that it matches the other peer. Note that for a route-based VPN, the proxy ID by default is all zeroes (local=0.0.0.0/0, remote=0.0.0.0/0, service=any). If the remote peer specifies a proxy ID other than all zeroes, then you must configure the proxy ID within the IPsec profile of the peer.

#### user@CORPORATE> show log kmd

Oct 8 10:56:00 Phase-1 [responder] done for local=ipv4(udp:500,[0..3]=1.1.1.2) remote=ipv4(udp:500,[0..3]=2.2.2.2) Oct 8 10:56:00 Failed to match the peer proxy ids p2\_remote=ipv4\_subnet(any:0,[0..7]=192.168.168.0/24) p2\_local=ipv4\_subnet(any:0,[0..7]=10.10.20.0/24) for the remote peer:ipv4(udp:500,[0..3]=2.2.2.2) Oct 8 10:56:00 KMD\_PM\_P2\_POLICY\_LOOKUP\_FAILURE: Policy lookup for Phase-2 [responder] failed for p1\_local=ipv4(udp:500,[0..3]=1.1.1.2) p1\_remote=ipv4(udp:500,[0..3]=2.2.2.2) p2\_local=ipv4\_subnet(any:0,[0..7]=10.10.20.0/24) p2\_remote=ipv4\_subnet(any:0,[0..7]=192.168.168.0/24) Oct 8 10:56:00 1.1.1.2:500 (Responder) <-> 2.2.2.2:500 { 41f638eb cc22bbfe - 43fd0e85 b4f619d5 [0] / 0xc77fafcf } QM; Error = No proposal chosen (14)

- <span id="page-20-0"></span>10. The following is a problem scenario using the network diagram. See [Figure](#page-6-3) 1 on [page](#page-6-3) 3.
	- a. Remote PC 192.168.168.10 can ping local PC 10.10.10.10.
	- b. Local PC 10.10.10.10 cannot ping 192.168.168.10.
	- c. Based on the output from show commands, IPsec SA is up, and the statistics show no errors.

Considering that the IPsec tunnel is up, it is likely that there is a problem with the route lookup, security policy, or some other flow issue. Enable security flow traceoptions to determine why the traffic is successful in one direction but not the other.

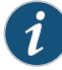

NOTE: Enabling flow security traceoptions can increase system CPU and memory usage. Therefore, enabling security flow traceoptions is not recommended during peak traffic load times or when CPU usage is very high. We recommend enabling packet filters to lower resource usage and to facilitate pinpointing the packets of interest. Be sure to delete or deactivate all security flow traceoptions and remove any unnecessary log files from the flash memory after you complete troubleshooting.

11. Enable security flow traceoptions forrouting or policy issues.The following example shows the of output for security flow traceoptions.

user@CORPORATE# set security flow traceoptions file ?

Possible completions: <filename> Name of file in which to write trace information files Maximum number of trace files (2..1000) match Regular expression for lines to be logged no-world-readable Don't allow any user to read the log file size Maximum trace file size (10240..1073741824) world-readable Allow any user to read the log file

user@CORPORATE# set security flow traceoptions flag ? Possible completions: ager Ager events all All events basic-datapath Basic packet flow cli CLI configuration and commands changes errors Flow errors fragmentation Ip fragmentation and reassembly events high-availability Flow high-availability information host-traffic Flow host-traffic information lookup Flow lookup events multicast Multicast flow information packet-drops Packet drops route Route information session Session creation and deletion events session-scan Session scan information tcp-advanced Advanced TCP packet flow tcp-basic TCP packet flow tunnel Tunnel information

By default if no filename is specified, then all flow traceoptions output is written to the security-trace log. However, you can specify a different filename if you wish. To write trace data to the log, you must specify at least one flag option. The file size option determines the maximum size of a log file in bytes. For example 1m or 1000000 generates a maximum file size of 1 MB. The file files option determines the maximum number of log files that are generated and stored in the flash memory. Remember to commit the configuration changes to start the trace.

Junos OS can configure packet filters to limit the scope of the traffic to be captured by the flow traceoptions. You can filter the output based on source/destination IP address, source/destination port, interface, and IP protocol. Up to 64 filters can be configured. Furthermore a packet filter also matches the reverse direction to capture the reply traffic, assuming that the source of the original packet matches the filter. The following example shows the flow packet filter options.

#### user@CORPORATE# set security flow traceoptions packet-filter *filter-name* ?

<span id="page-21-0"></span>Possible completions: + apply-groups Groups from which to inherit configuration data + apply-groups-except Don't inherit configuration data from these groups destination-port Match TCP/UDP destination port destination-prefix Destination IPv4 address prefix interface Logical interface protocol Match IP protocol type source-port Match TCP/UDP source port source-prefix Source IPv4 address prefix

12. Terms listed within the same packet filter act as a Boolean logical AND statement. That means that all statements within the packet filter need to match in order to write the output to the log. A listing of multiple filter names acts as a logical OR.

Using packet filters, the following shows an example ofrecommended traceoptions for security flow.

[edit security flow traceoptions] user@CORPORATE# set file size 1m files 3 user@CORPORATE# set flag basic-datapath user@CORPORATE# set packet-filter remote-to-local source-prefix 192.168.168.10/32 user@CORPORATE# set packet-filter remote-to-local destination-prefix 10.10.10.10/32 user@CORPORATE# set packet-filter local-to-remote source-prefix 10.10.10.0/32 user@CORPORATE# set packet-filter local-to-remote destination-prefix 192.168.168.0/32 user@CORPORATE# set packet-filter remote-esp protocol 50 user@CORPORATE# set packet-filter remote-esp source-prefix 2.2.2.2/32

13. The output in this step helps explain the reasoning behind each flow traceoption setting. In the example the security-trace log file is set to 1 MB and up to 3 files are created. The reason for this is that because of the nature of flow traceoptions, a single file could become full fairly quickly, depending on how much traffic is captured. The basic-datapath flag shows details for most flow-related problems.

```
[edit security flow traceoptions]
user@CORPORATE# show
```

```
file flow-trace-log size 1m files 3;
flag basic-datapath;
```
14. The filter in Step [12](#page-21-0) is for capturing the decapsulated or unencrypted traffic from the remote PC to the local PC. Because there are multiple terms, this filter acts as a Boolean logical AND. That means that the source IP address and destination IP address must both match the filter. If the source IP address matches but the destination IP address does not, then the packet is not captured. Since packet filters are bidirectional, it is not necessary to configure a filter for the reply traffic.

```
packet-filter remote-to-local {
 source-prefix 192.168.168.10/32;
 destination-prefix 10.10.10.10/32;
}
```
15. No filter is required for capturing the reply traffic. However, a filter captures only the packets which were originally sourced from the specified side. Thus, the local-to-remote filter in Step [12](#page-21-0) is still required to capture traffic which sources from the local side to the remote side.

packet-filter local-to-remote { source-prefix 10.10.10.0/32; destination-prefix 192.168.168.0/32;

- }
- 16. The filter in Step [12](#page-21-0) is optional and depends on whether or not the previous filter is able to capture any packets.This filter captures all ESP (IP protocol 50) or encrypted packets from remote peer 2.2.2.2. Note that this filter captures all encrypted traffic from 2.2.2.2 including packets that are perhaps not of interest. If the unencrypted traffic is captured, this last filter might not be necessary.

packet-filter remote-esp {

protocol 50; source-prefix 2.2.2.2/32; }

So with the three problem statements mentioned in the problem scenario using [Figure](#page-6-3) 1 on page 3 in Step [10,](#page-20-0) you can now begin to look at the flow traceoptions log to isolate the issue. Assume that the third statement is correct, based on IKE and IPsec troubleshooting. The next step is to validate the first problem statement to confirm that the remote PC can ping the local PC. Next, troubleshoot the second problem statement to find out why the traffic fails in the reverse direction.

17. Validate the first problem statement. Begin by sending a ping packet from 192.168.168.10 to 10.10.10.10, and then view the security-trace log. Because no filename is specified, view all flow traceoptions output by running the show log security-trace command. Below is the flow traceoptions output showing the successful traffic flow from the remote PC to the local PC. The first packet captured is the ESP, or encrypted packet.

Based on the top header, the packet is from 2.2.2.2 to 1.1.1.2, the IP protocol is 50. The ingress interface is ge-0/0/3.0 in zone untrust and matching packet filter remote-esp. This is the ESP packet from the remote peer. The port values for IP protocol 50 are not the same as with TCP/UDP. The values are an amalgamation of the SPI value for the tunnel. The "flow session id" is the tunnel session created for the ESP traffic. (You can view details about this session by running the show security flow session session-identifier <session id> command). The flow\_decrypt message indicates that the decryption process is to take place. The tun value is an internal pointer, and iif refers to the incoming logical interface index. You can view all logical interface index numbers by running the show interface extensive command.

user@CORPORATE> show log security-trace

\*\*\*\*\*\*<2.2.2.2/30422->1.1.1.2/19741;50> matched filter remote-esp: <untrust/ge-0/0/3.0> \*\*\*\*\*\* Oct 6 22:58:39 22:58:38.1430964:CID-0:RT: packet [184] ipid = 30440, @498aab8e \*\*\*\*\*\* Oct 6 22:58:39 22:58:38.1430974:CID-0:RT: ge-0/0/3.0:2.2.2.2->1.1.1.2, 50 Oct 6 22:58:39 22:58:38.1430981:CID-0:RT: find flow: table 0x4b5265e0, hash 216892(0x3ffff), sa 2.2.2.2, da 1.1.1.2, sp 30422, dp 19741, proto 50, tok 14 Oct 6 22:58:39 22:58:38.1430998:CID-0:RT: find flow: table 0x4b59eb00, hash 3900(0xfff), sa 2.2.2.2, da 1.1.1.2, sp 30422, dp 19741, proto 50, tok 14 Oct 6 22:58:39 22:58:38.1431014:CID-0:RT: flow session id 257024 Oct 6 22:58:39 22:58:38.1431019:CID-0:RT: flow\_decrypt: tun 51761360(flag b), iif 68 Oct 6 22:58:39 22:58:38.1431061:CID-0:RT:inject tunnel pkt mbuf 0x498aa9e0 Oct 6 22:58:39 22:58:38.1431068:CID-0:RT:injected tunnel pkt mbuf 0x498aa9e0

18. Based on the top header in the output of the show log security-trace command, the packet is from 192.168.168.10 to 10.10.10.10, and the IP protocol is 1. The ingress interface is st0.0, which means that the source was from across the VPN. The ingress zone is the vpn zone, and the matching packet filter is remote-to-local. This is an ICMP packet. In particular, icmp, (8/0) indicates that this is an ICMP type 8, code 0, which is an echo request. The source port is the ICMP sequence value, and the destination port is the ICMP identifier. Below is the decrypted packet output.

user@CORPORATE> show log security-trace

\*\*\*\*\*\*<192.168.168.10/2048->10.10.10.10/64949;1> matched filter remote-to-local: <vpn/st0.0> \*\*\*\*\*\* Oct 6 22:58:39 22:58:38.1431093:CID-0:RT: packet [128] ipid = 9728, @498aabb2 \*\*\*\*\*\* Oct 6 22:58:39 22:58:38.1431102:CID-0:RT: st0.0:192.168.168.10->10.10.10.10, icmp, (8/0) Oct 6 22:58:39 22:58:38.1431108:CID-0:RT: find flow: table 0x4b5265e0, hash 59180(0x3ffff), sa 192.168.168.10, da 10.10.10.10, sp 23164, dp 1024, proto 1, tok 10 Oct 6 22:58:39 22:58:38.1431125:CID-0:RT: flow\_first\_sanity\_check: in <st0.0>, out <N/A> Oct 6 22:58:39 22:58:38.1431133:CID-0:RT: flow\_first\_in\_dst\_nat: in <st0.0>, out <N/A> Oct 6 22:58:39 22:58:38.1431136:CID-0:RT: flow\_first\_in\_dst\_nat: dst\_adr 10.10.10.10, sp 23164, dp 1024 Oct 6 22:58:39 22:58:38.1431144:CID-0:RT: chose interface st0.0 as incoming nat if. Oct 6 22:58:39 22:58:38.1431148:CID-0:RT: flow\_first\_routing: Before route-lookup ifp: in  $<$ st0.0>, out  $<$ N/A> Oct 6 22:58:39 22:58:38.1431151:CID-0:RT:flow\_first\_routing: call flow\_route\_lookup(): src\_ip 192.168.168.10, x\_dst\_ip 10.10.10.10, ifp st0.0, sp 23164, dp 1024, ip\_proto 1, tos 0 Oct 6 22:58:39 22:58:38.1431161:CID-0:RT:Doing DESTINATION addr route-lookup Oct 6 22:58:39 22:58:38.1431170:CID-0:RT:Doing SOURCE addr route-lookup Oct 6 22:58:39 22:58:38.1431174:CID-0:RT: routed (x\_dst\_ip 10.10.10.10) from st0.0 (st0.0 in 0) to ge-0/0/0.0, Next-hop: 10.10.10.10 Oct 6 22:58:39 22:58:38.1431188:CID-0:RT: policy search from zone (vpn) 8-> zone (trust) 6 Oct 6 22:58:39 22:58:38.1431204:CID-0:RT: policy found 6 Oct 6 22:58:39 22:58:38.1431209:CID-0:RT:No src xlate Oct 6 22:58:39 22:58:38.1431212:CID-0:RT: choose interface ge-0/0/0.0 as outgoing phy if Oct 6 22:58:39 22:58:38.1431216:CID-0:RT:is\_loop\_pak: No loop: on ifp: ge-0/0/0.0, addr: 10.10.10.10, rtt\_idx:0 Oct 6 22:58:39 22:58:38.1431222:CID-0:RT: Using app\_id from service lookup 0 Oct 6 22:58:39 22:58:38.1431226:CID-0:RT: session application type 0, name (null), timeout 60sec, alg 0 Oct 6 22:58:39 22:58:38.1431230:CID-0:RT: service lookup identified service 0. Oct 6 22:58:39 22:58:38.1431235:CID-0:RT: flow\_first\_final\_check: in <st0.0>, out <ge-0/0/0.0> Oct 6 22:58:39 22:58:38.1431243:CID-0:RT: install vector flow\_ttl\_vector Oct 6 22:58:39 22:58:38.1431246:CID-0:RT: install vector flow\_l2prepare\_xlate\_vector Oct 6 22:58:39 22:58:38.1431250:CID-0:RT: install vector flow\_frag\_list\_vector Oct 6 22:58:39 22:58:38.1431253:CID-0:RT: install vector flow\_fragging\_vector1 Oct 6 22:58:39 22:58:38.1431255:CID-0:RT: install vector flow\_encap\_vector Oct 6 22:58:39 22:58:38.1431258:CID-0:RT: install vector flow\_send\_vector Oct 6 22:58:39 22:58:38.1431261:CID-0:RT: install vector NULL Oct 6 22:58:39 22:58:38.1431283:CID-0:RT: create new vector list 2-59b5c330. Oct 6 22:58:39 22:58:38.1431290:CID-0:RT: existing vector list 2-59b5c330. Oct 6 22:58:39 22:58:38.1431295:CID-0:RT: Session (id:4) created for first pak 2 Oct 6 22:58:39 22:58:38.1431299:CID-0:RT: flow\_first\_install\_session======>

 0x4c6fb828 Oct 6 22:58:39 22:58:38.1431305:CID-0:RT: nsp 0x4c6fb828, nsp2 0x4c6fb880 Oct 6 22:58:39 22:58:38.1431317:CID-0:RT: 5 tuple sa 192.168.168.10, da 10.10.10.10, sp 23164, dp 1024, proto 1 Oct 6 22:58:39 22:58:38.1431327:CID-0:RT: set route old fto 0x59b5c1a8, new fto 0x59b5c1a8 Oct 6 22:58:39 22:58:38.1431336:CID-0:RT: 5 tuple sa 10.10.10.10, da 192.168.168.10, sp 1024, dp 23164, proto 1 Oct 6 22:58:39 22:58:38.1431344:CID-0:RT: set route old fto 0x59b5c130, new fto 0x59b5c130 Oct 6 22:58:39 22:58:38.1431355:CID-0:RT: flow session id 4 Oct 6 22:58:39 22:58:38.1431362:CID-0:RT: post addr xlation: 192.168.168.10->10.10.10.10. Oct 6 22:58:39 22:58:38.1431368:CID-0:RT: encap vector Oct 6 22:58:39 22:58:38.1431371:CID-0:RT: no more encapping needed Oct 6 22:58:39 22:58:38.1431376:CID-0:RT:mbuf 0x498aa9e0, exit nh 0xf0000006

In this example, there is no existing session for this flow, so the first thing that happens is packet processing occurs. Next, the route lookup takes place. Route lookup must occur in order to determine the ingress and egress zones for security policy lookup. Route lookup determines that the packet needs to egress out ge-0/0/0.0. Because interface ge-0/0/0.0 is associated with zone trust, and st0.0 is associated with zone vpn, the policy lookup is from-zone vpn to-zone trust. Policy 6 was found, which permits the traffic.

19. To see details for policy 6, use the show security policies command.

```
user@CORPORATE> show security policies | find "Index: 6"
Policy: vpn-vpn-tr, State: enabled, Index: 6, Sequence number: 1
Source addresses: remote-net
Destination addresses: local-net
Applications: any
Action: permit, log
```
20. In the following example the session is created; in this case, the session ID is 4. The reply packet should also be captured and shows existing session 4 is found. Note that icmp, (0/0) indicates that this is an ICMP packet type 0, code 0, which is an ICMP echo reply. The packet is shown going into tunnel 40004000. This means that the tunnel is 0x4000, which converts to SA index 16384. This confirms that the traffic initiating from remote PC 192.168.168.10 to local PC 10.10.10.10 is successful.

user@CORPORATE> show log security-trace \*\*\*\*\*\*<10.10.10.10/0->192.168.168.10/7009;1> matched filter local-to-remote: <trust/ ge-0/0/0.0> \*\*\*\*\*\* Oct 6 22:58:39 22:58:38.1454263:CID-0:RT: packet [128] ipid = 47151, @49797e8e \*\*\*\*\*\* Oct 6 22:58:39 22:58:38.1454274:CID-0:RT: ge-0/0/0.0:10.10.10.10->192.168.168.10, icmp, (0/0) Oct 6 22:58:39 22:58:38.1454280:CID-0:RT: find flow: table 0x4b5265e0, hash 184363(0x3ffff), sa 10.10.10.10, da 192.168.168.10, sp 1024, dp 23164, proto 1, tok 12 Oct 6 22:58:39 22:58:38.1454297:CID-0:RT: flow session id 4 Oct 6 22:58:39 22:58:38.1454305:CID-0:RT:xlate\_icmp\_pak: set nat invalid 4, timeout 1, reason 3 Oct 6 22:58:39 22:58:38.1454311:CID-0:RT: post addr xlation:

10.10.10.10->192.168.168.10. Oct 6 22:58:39 22:58:38.1454319:CID-0:RT: encap vector Oct 6 22:58:39 22:58:38.1454322:CID-0:RT: going into tunnel 40004000. Oct 6 22:58:39 22:58:38.1454327:CID-0:RT: flow\_encrypt: 0x51761360 Oct 6 22:58:39 22:58:38.1454333:CID-0:RT:mbuf 0x49797d00, exit nh 0x60010

<span id="page-26-0"></span>21. Troubleshooting the second problem statement.

Based on the second problem statement, the local PC cannot ping the remote PC. You can determine the problem by reviewing the security-trace log while attempting to ping from 10.10.10.10 to 192.168.168.10. The following is sample output showing a ping failure.

Based on the top headerin the output, the packet is from10.10.10.10 to 192.168.168.10, and the IP protocol is 1. Because no session is found, the first thing that happens is packet processing occurs. Next, route lookup occurs. However, instead of finding a route for 192.168.168.10 to st0.0 in the vpn zone, this packet is instead routed to ge-0/0/0.0 in the untrust zone. Because policy lookup is from zone trust to zone untrust, the packet matches policy 4, which happens to be the any-permit policy and the packet never reaches the trust to vpn policy.

user@CORPORATE> show log security-trace \*\*\*\*\*\*<10.10.10.10/2048->192.168.168.10/17763;1> matched filter local-to-remote: <trust/ ge-0/0/0.0> \*\*\*\*\*\* Oct 6 23:01:07 23:01:07.697258:CID-0:RT: packet [128] ipid = 47206, @498c03ae \*\*\*\*\*\* Oct 6 23:01:07 23:01:07.697269:CID-0:RT: ge-0/0/0.0:10.10.10.10->192.168.168.10, icmp, (8/0) Oct 6 23:01:07 23:01:07.697276:CID-0:RT: find flow: table 0x4b5265e0, hash 20039(0x3ffff), sa 10.10.10.10, da 192.168.168.10, sp 44700, dp 1024, proto 1, tok 12 Oct 6 23:01:07 23:01:07.697293:CID-0:RT: flow\_first\_sanity\_check: in <ge-0/0/0.0>, out <N/A> Oct 6 23:01:07 23:01:07.697303:CID-0:RT: flow\_first\_in\_dst\_nat: in <ge-0/0/0.0>, out <N/A> Oct 6 23:01:07 23:01:07.697306:CID-0:RT: flow\_first\_in\_dst\_nat: dst\_adr 192.168.168.10, sp 44700, dp 1024 Oct 6 23:01:07 23:01:07.697313:CID-0:RT: chose interface ge-0/0/0.0 as incoming nat if. Oct 6 23:01:07 23:01:07.697317:CID-0:RT: flow\_first\_routing: Before route-lookup ifp: in <ge-0/0/0.0>, out <N/A> Oct 6 23:01:07 23:01:07.697321:CID-0:RT:flow\_first\_routing: call flow\_route\_lookup(): src\_ip 10.10.10.10, x\_dst\_ip 192.168.168.10, ifp ge-0/0/0.0, sp 44700, dp 1024, ip\_proto 1, tos 0 Oct 6 23:01:07 23:01:07.697331:CID-0:RT:Doing DESTINATION addr route-lookup Oct 6 23:01:07 23:01:07.697340:CID-0:RT:Doing SOURCE addr route-lookup Oct 6 23:01:07 23:01:07.697345:CID-0:RT: routed (x\_dst\_ip 192.168.168.10) from ge-0/0/0.0 (ge-0/0/0.0 in 0) to ge-0/0/3.0, Next-hop: 1.1.1.1 Oct 6 23:01:07 23:01:07.697353:CID-0:RT: policy search from zone (trust) 6-> zone (untrust) 7 Oct 6 23:01:07 23:01:07.697368:CID-0:RT: policy found 4 Oct 6 23:01:07 23:01:07.697380:CID-0:RT: dip id = 2/0, 10.10.10.10/44700->1.1.1.2/1024 Oct 6 23:01:07 23:01:07.697391:CID-0:RT: choose interface ge-0/0/3.0 as

outgoing phy if Oct 6 23:01:07 23:01:07.697395:CID-0:RT:is\_loop\_pak: No loop: on ifp: ge-0/0/3.0, addr: 192.168.168.10, rtt\_idx:0 Oct 6 23:01:07 23:01:07.697401:CID-0:RT: Using app\_id from service lookup 0 Oct 6 23:01:07 23:01:07.697404:CID-0:RT: session application type 0, name (null), timeout 60sec, alg 0 Oct 6 23:01:07 23:01:07.697409:CID-0:RT: service lookup identified service 0. Oct 6 23:01:07 23:01:07.697413:CID-0:RT: flow\_first\_final\_check: in <ge-0/0/0.0>, out <ge- $0/0/3.0$ Oct 6 23:01:07 23:01:07.697420:CID-0:RT: existing vector list 0-59b5c2a8. Oct 6 23:01:07 23:01:07.697427:CID-0:RT: existing vector list 0-59b5c2a8. Oct 6 23:01:07 23:01:07.697433:CID-0:RT: Session (id:11) created for first pak 0 Oct 6 23:01:07 23:01:07.697436:CID-0:RT: flow\_first\_install\_session======> 0x4c6fc120 Oct 6 23:01:07 23:01:07.697442:CID-0:RT: nsp 0x4c6fc120, nsp2 0x4c6fc178 Oct 6 23:01:07 23:01:07.697453:CID-0:RT: 5 tuple sa 10.10.10.10, da 192.168.168.10, sp 44700, dp 1024, proto 1 Oct 6 23:01:07 23:01:07.697462:CID-0:RT: set route old fto 0x59b5c068, new fto 0x59b5c068 Oct 6 23:01:07 23:01:07.697479:CID-0:RT: 5 tuple sa 192.168.168.10, da 1.1.1.2, sp 1024, dp 1024, proto 1 Oct 6 23:01:07 23:01:07.697487:CID-0:RT: set route old fto 0x59b5c1a8, new fto 0x59b5c1a8 Oct 6 23:01:07 23:01:07.697498:CID-0:RT: flow session id 11 Oct 6 23:01:07 23:01:07.697506:CID-0:RT: post addr xlation: 1.1.1.2-192.168.168.10. Oct 6 23:01:07 23:01:07.697512:CID-0:RT:mbuf 0x498c0200, exit nh 0x60010

22. To view the route, use the show route <destination IP address> command.

user@CORPORATE> show route 192.168.168.10

```
inet.0: 7 destinations, 7 routes (7 active, 0 holddown, 0 hidden)
+ = Active Route, - = Last Active, * = Both
0.0.0.0/0 *[Static/5] 00:23:56
> to 1.1.1.1 via ge-0/0/3.0
```
From the output, it is clear that a route does not exist for 192.168.168.0/24. Thus, the default route is used.

23. To create a route for 192.168.168.0/24, configure a route with the next hop as st0.0. After the route is in place and the configuration is committed, you might still see traffic failing as shown in the following output. Use the show log security-trace command to see the traffic failing.

```
user@CORPORATE> show log security-trace
******<10.10.10.10/2048->192.168.168.10/17163>;1 matched filter 
local-to-remote: <trust/
ge-0/0/0.0> ******
Oct 6 23:03:12 23:03:11.937590:CID-0:RT: packet [128] ipid = 47252, @497a63ee
 ******
Oct 6 23:03:12 23:03:11.937602:CID-0:RT: 
ge-0/0/0.0:10.10.10.10->192.168.168.10, icmp, (8/0)
Oct 6 23:03:12 23:03:11.937609:CID-0:RT: find flow: table 0x4b5265e0, hash
```
43594(0x3ffff), sa 10.10.10.10, da 192.168.168.10, sp 45300, dp 1024, proto 1, tok 12 Oct 6 23:03:12 23:03:11.937626:CID-0:RT: flow\_first\_sanity\_check: in  $\langle$ ge-0/0/0.0>, out  $\langle$ N/A> Oct 6 23:03:12 23:03:11.937636:CID-0:RT: flow\_first\_in\_dst\_nat: in  $<$ ge-0/0/0.0>, out  $<$ N/A> Oct 6 23:03:12 23:03:11.937640:CID-0:RT: flow\_first\_in\_dst\_nat: dst\_adr 192.168.168.10, sp 45300, dp 1024 Oct 6 23:03:12 23:03:11.937647:CID-0:RT: chose interface ge-0/0/0.0 as incoming nat if. Oct 6 23:03:12 23:03:11.937651:CID-0:RT: flow\_first\_routing: Before route-lookup ifp: in <ge-0/0/0.0>, out <N/A> Oct 6 23:03:12 23:03:11.937654:CID-0:RT:flow\_first\_routing: call flow\_route\_lookup(): src\_ip 10.10.10.10, x\_dst\_ip 192.168.168.10, ifp ge-0/0/0.0, sp 45300, dp 1024, ip\_proto 1, tos 0 Oct 6 23:03:12 23:03:11.937664:CID-0:RT:Doing DESTINATION addr route-lookup Oct 6 23:03:12 23:03:11.937674:CID-0:RT:Doing SOURCE addr route-lookup Oct 6 23:03:12 23:03:11.937678:CID-0:RT: routed (x\_dst\_ip 192.168.168.10) from ge-0/0/0.0 (ge-0/0/0.0 in 0) to st0.0, Next-hop: 192.168.168.10 Oct 6 23:03:12 23:03:11.937686:CID-0:RT: policy search from zone (trust) 6-> zone (vpn) 8 Oct 6 23:03:12 23:03:11.937692:CID-0:RT: policy found 2 Oct 6 23:03:12 23:03:11.937695:CID-0:RT: packet dropped, denied by policy

In the output you can see that the route lookup is behaving as expected unlike in Step [21](#page-26-0). The policy lookup is from zone trust to zone vpn. However the packet matches policy 2, which is the preconfigured default deny policy.

24. To view all the configured policies, use the show security policies command. From the output, you can see that there is no policy from zone trust to zone vpn to permit the traffic. To resolve this issue, add an appropriate policy. After the policy is added, ping commands from the local PC to the remote PC are successful.

#### user@CORPORATE> show security policies

Default policy: deny-all From zone: trust, To zone: untrust Policy: any-permit, State: enabled, Index: 4, Sequence number: 1 Source addresses: any Destination addresses: any Applications: any Action: permit From zone: trust, To zone: trust Policy: intrazone-permit, State: enabled, Index: 5, Sequence number: 1 Source addresses: any Destination addresses: any Applications: any Action: permit From zone: vpn, To zone: trust Policy: vpn-vpn-tr, State: enabled, Index: 6, Sequence number: 1 Source addresses: remote-net Destination addresses: local-net

Applications: any Action: permit

25. Did the remote PC to local PC traffic succeed despite the fact that there is no route or policy configured for the reply traffic?

The order of packet processing is important to answer the question. Junos OS first inspects the packet to see whether an existing session already exists. If no session exists, then a route lookup is performed. Next the policy lookup is performed. When the first packet reached the device from st0.0 to ge-0/0/0.0, the session was built for the reply packet. When the reply packet was received, it matched the existing session and was then forwarded. If a session match is found, then no further route or policy lookup occurs.

## <span id="page-29-0"></span>Results

For reference, the configuration of the Corporate Office Router is shown.

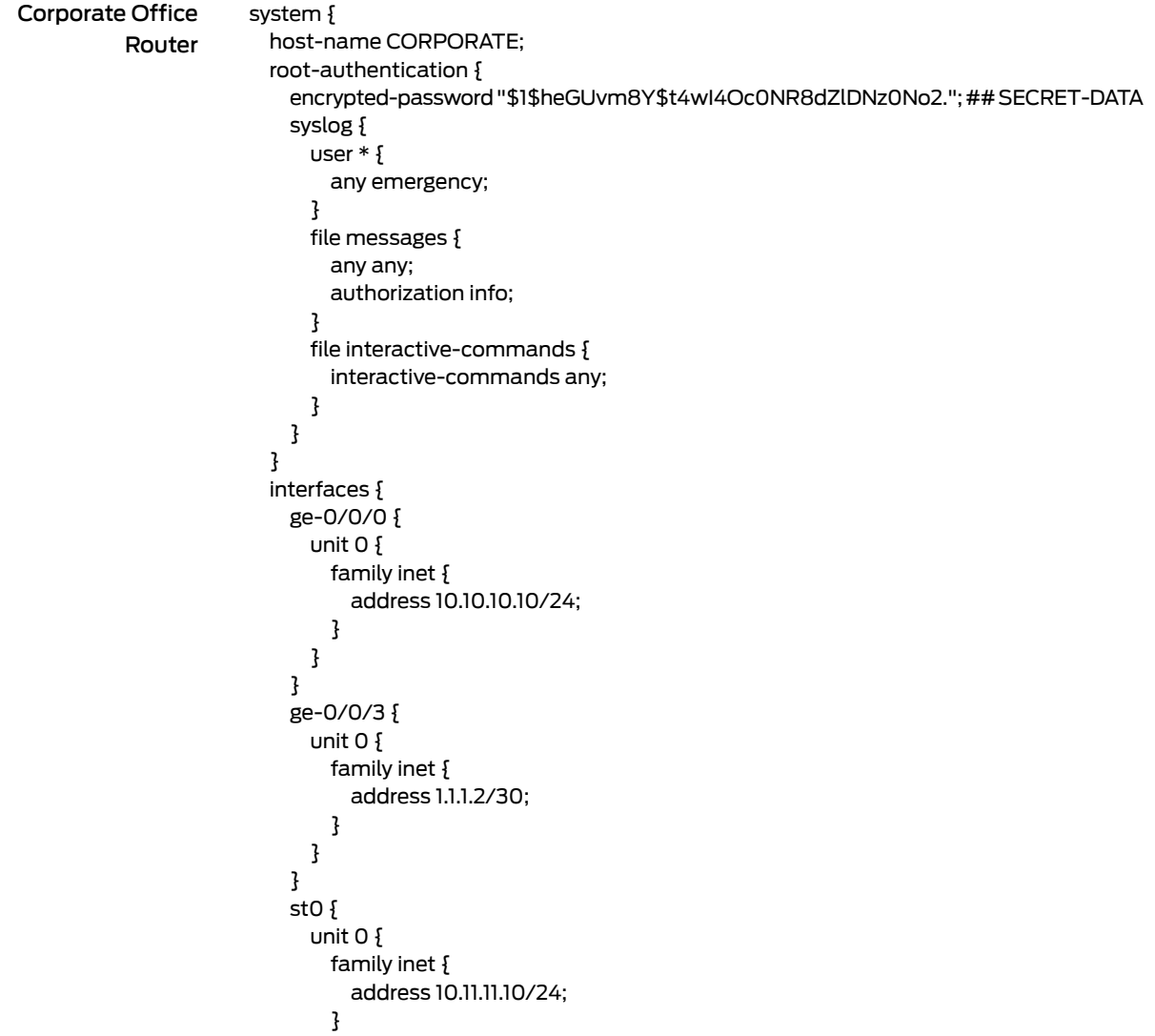

```
}
 }
}
routing-options {
 static {
   route 0.0.0.0/0 next-hop 1.1.1.1;
   route 192.168.168.0/24 next-hop st0.0;
 }
}
security {
 ike {
   traceoptions {
      flag ike;
      flag policy-manager;
      flag routing-socket;
    }
    policy ike-policy1 {
      mode main;
      proposal-set standard;
      pre-shared-key ascii-text "$9$dhwoGF39A0IGDPQFnpu8X7"; ## SECRET-DATA
    }
    gateway ike-gate {
      ike-policy ike-policy1;
      address 2.2.2.2;
      external-interface ge-0/0/3.0;
   }
  }
  ipsec {
   policy vpn-policy1 {
      proposal-set standard;
    }
    vpn ike-vpn {
      bind-interface st0.0;
      ike {
       gateway ike-gate;
       ipsec-policy vpn-policy1;
      }
   }
 }
}
zones {
 security-zone untrust {
   host-inbound-traffic {
      system-services {
       ike;
      }
    }
   interfaces {
      ge-0/0/3.0;
   }
  }
  security-zone trust {
   address-book {
      address local-net 10.10.10.0/24;
    }
   host-inbound-traffic {
```

```
system-services {
       all;
      }
    }
   interfaces {
     ge-0/0/0.0;
   }
  }
  security-zone vpn {
   address-book {
      address remote-net 192.168.168.0/24;
    }
   interfaces {
     st0.0;
   }
 }
}
policies {
  from-zone trust to-zone untrust {
   policy any-permit {
     match {
       source-address any;
       destination-address any;
       application any;
      }
      then {
       permit {
         source-nat {
            interface;
         }
       }
     }
   }
  }
  from-zone trust to-zone vpn {
   policy vpn-tr-vpn {
      match {
       source-address local-net;
       destination-address remote-net;
       application any;
      }
      then {
       permit;
      }
   }
  }
  from-zone vpn to-zone trust {
   policy vpn-vpn-tr {
      match {
       source-address remote-net;
       destination-address local-net;
       application any;
      }
      then {
       permit;
      }
```
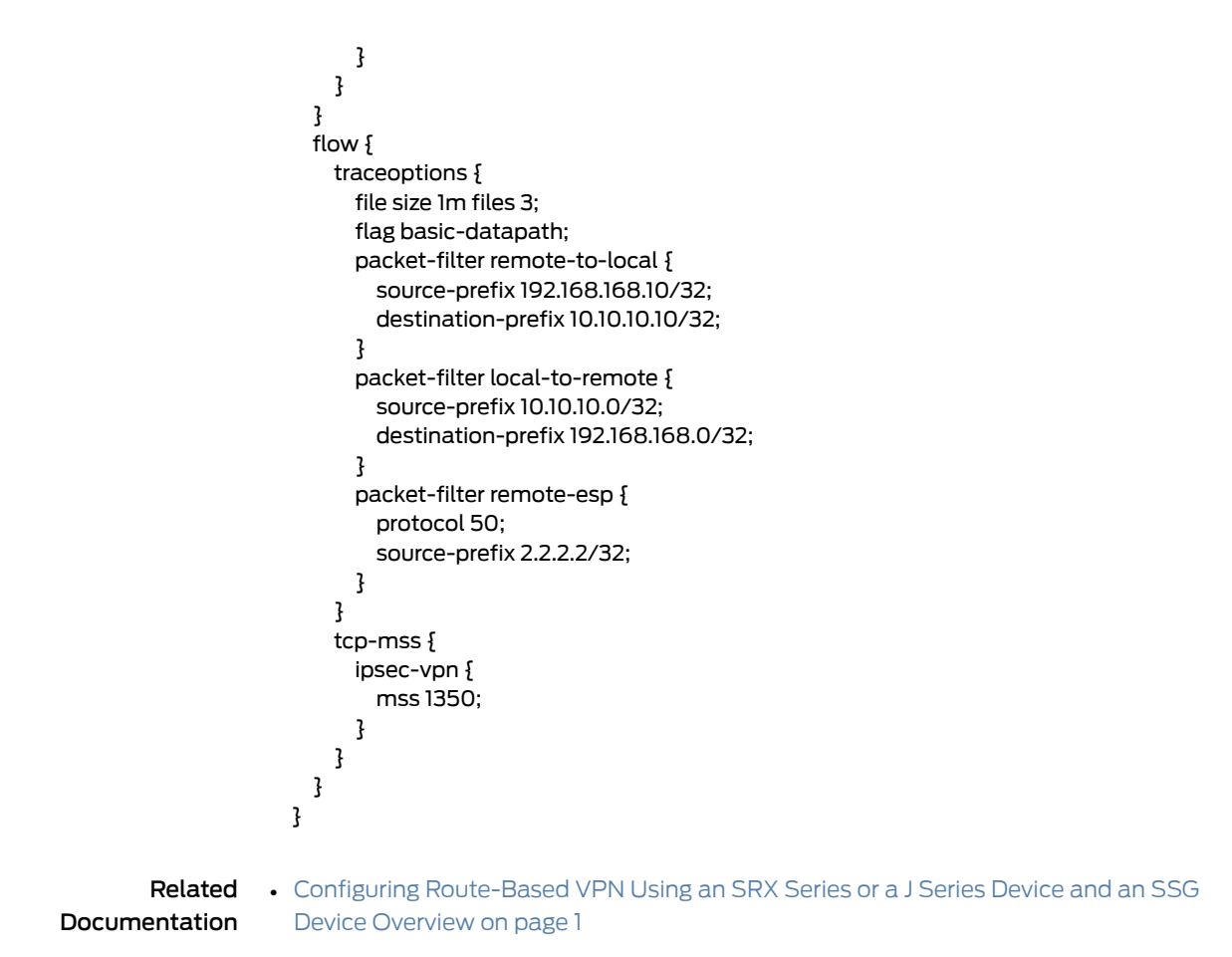

• Comparing [Policy-Based](#page-4-1) VPNs and Route-Based VPNs on page 1